## <span id="page-0-0"></span>**Table of Contents**

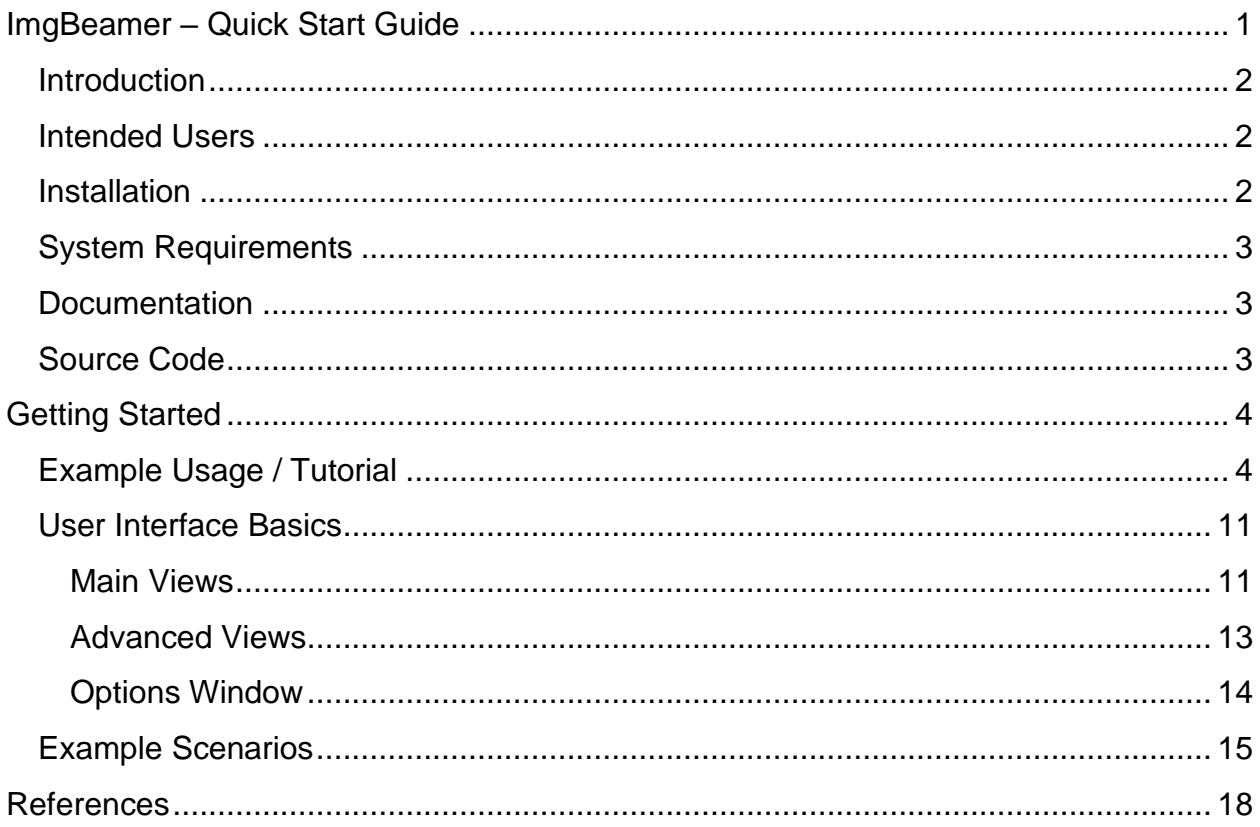

### <span id="page-1-0"></span>**Introduction**

There is a common misconception that sharper is more desirable for its perceived better "resolution" or clarity. The purpose of this software "ImgBeamer" is to elucidate the effects of the spot size and shape of the beam versus the pixels on *image quality*. Depending on the imaging conditions, a blurrier image may contain more (useful) information than a sharp but "pixelated" counter example (see *[Example Scenarios](#page-14-0)*). This strictly simulates the SEM (Scanning Electron Microscope) image formation process [1]: a focused electron beam is deflected to sample discrete locations, scanning in two dimensions (see [Figure 1\)](#page-1-3), to produce an intensity-based raster graphic of a specimen's surface.

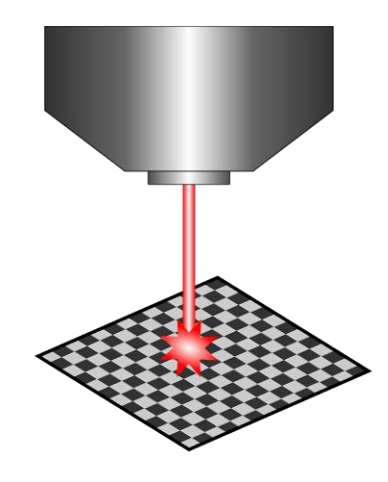

*Figure 1: Schematic drawing of an electron beam sampling the surface of a specimen with an SEM chamber [2].*

### <span id="page-1-3"></span><span id="page-1-1"></span>**Intended Users**

The software is intended for use by individuals with introductory (or better) knowledge of SEM imaging such university science undergraduate students learning about EM (Electron Microscopy) or SEM operators. Image processing knowledge is useful but not required.

### <span id="page-1-2"></span>**Installation**

Provided a supported web browser (see *[System Requirements](#page-2-0)*) is installed and used, the web application itself requires no extra installation setup and can be accessed at the following web location:<https://joedf.github.io/ImgBeamer/app>

### <span id="page-2-0"></span>**System Requirements**

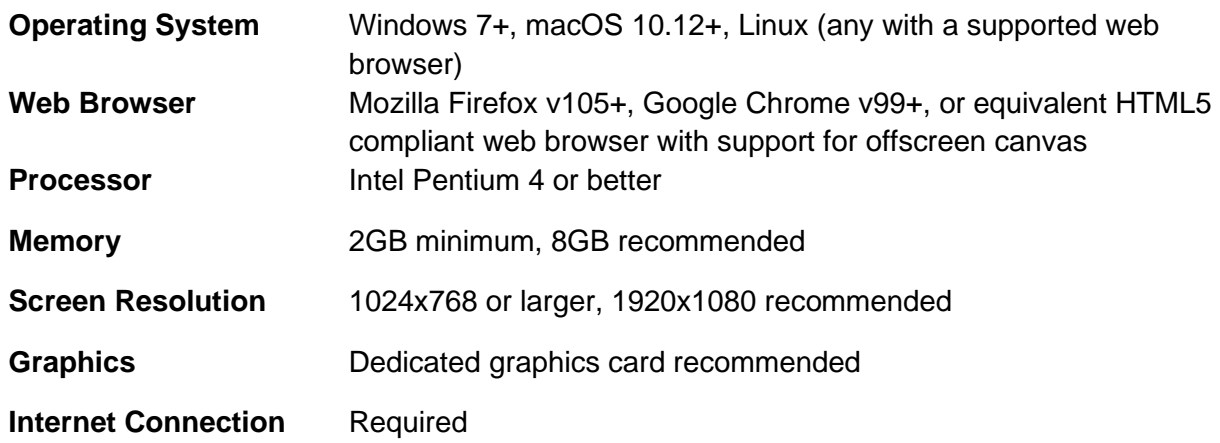

### <span id="page-2-1"></span>**Documentation**

The software design documentation (with example use cases, terminology, and in-depth information on the modules, requirements, and validation) is available at: [https://github.com/joedf/CAS741\\_w23](https://github.com/joedf/CAS741_w23)

Mainly, the Software Requirements Specification (SRS) document contains relevant information for more experienced users and application developers: [https://github.com/joedf/CAS741\\_w23/blob/main/docs/SRS/SRS.pdf](https://github.com/joedf/CAS741_w23/blob/main/docs/SRS/SRS.pdf)

Application programing interface (API) code-generated documentation is available at: <https://joedf.github.io/ImgBeamer/jsdocs/index.html>

## <span id="page-2-2"></span>**Source Code**

The source code of the software is available at:<https://github.com/joedf/ImgBeamer>

# <span id="page-3-0"></span>Getting Started

### <span id="page-3-1"></span>**Example Usage / Tutorial**

- 1. Open the application in your web browser.
- 2. Click on "Import Image" option to load an image file. You also may skip this step and step 3 to simply use the default preloaded image.

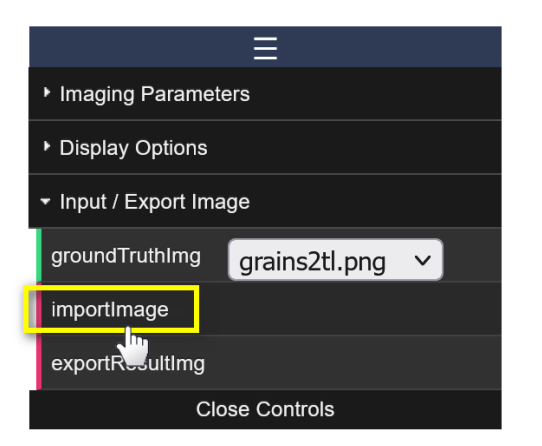

3. Set the pixel size of the image in nanometers if this is known. For example, if the loaded image is 1024 by 1024 pixels and represents 100 by 100 micrometers in physical space, the pixel size should be around 10 nm/px  $(1024 / 100 = 10.24)$ .

You may also use the "show ruler" option; movable and a resizable line will be displayed on the "Ground Truth Image" display. You can double-click it to set the length of the ruler in physical units.

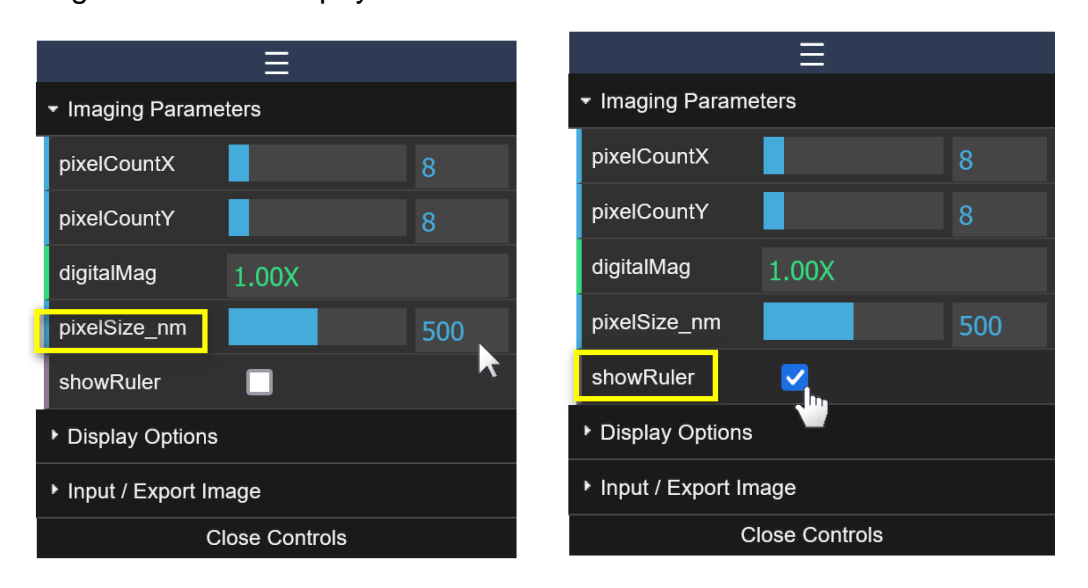

4. Change the pixel counts to 10 x 10 to obtain a subregion that is 10 by 10 pixels.

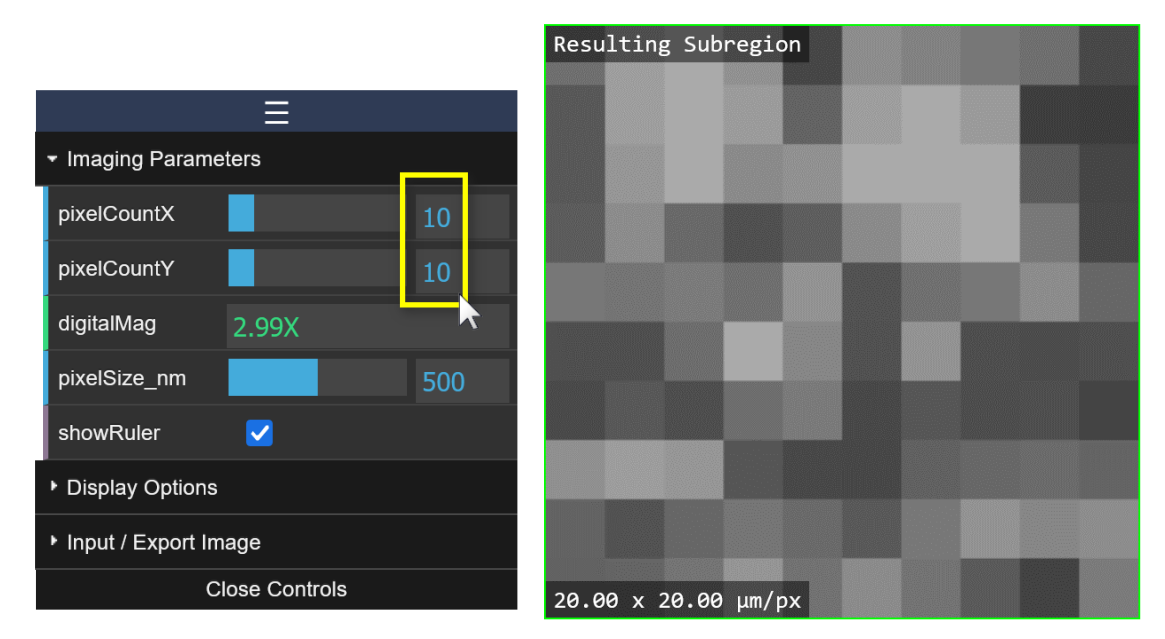

**TIP!** If you set the pixel counts to 1 x 1, the subregion will essentially be the size of one "pixel" in "Resulting Image" view.

5. Scroll over the "Subregion View" to zoom-in on a feature of interest. Panning can be achieved by dragging the view area.

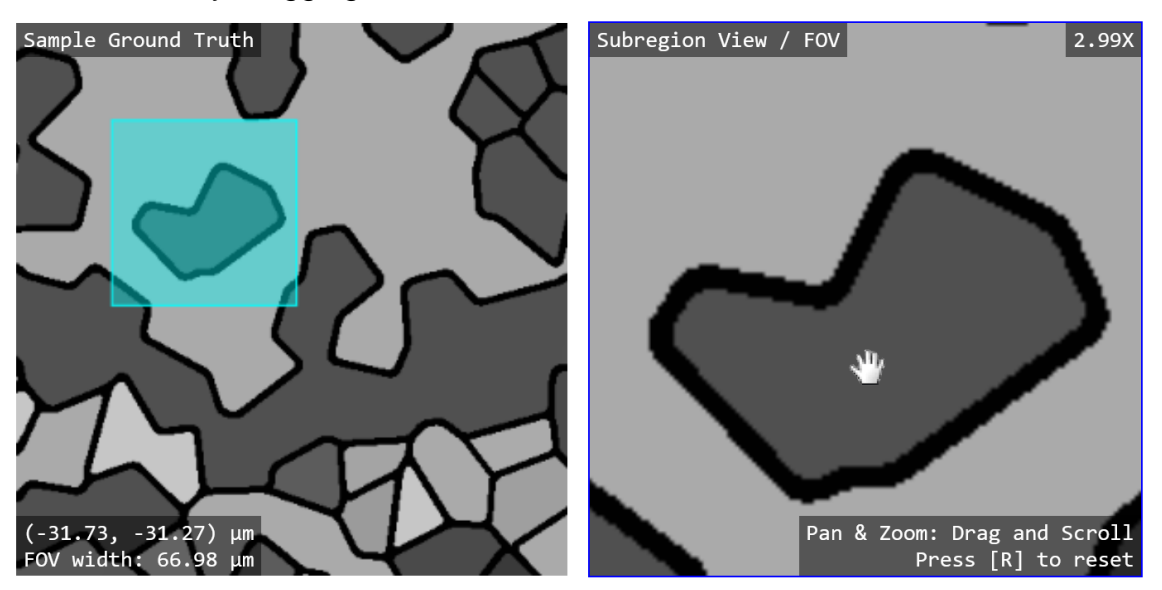

6. Scroll upwards over the "Spot Profile" view to make the spot size smaller (relative to pixel size). This results in "undersampling" when the spot is smaller than a pixel. The "Resulting Subregion" image will look shaper than earlier but may result in some detail loss (ex: missing parts of a grain boundary).

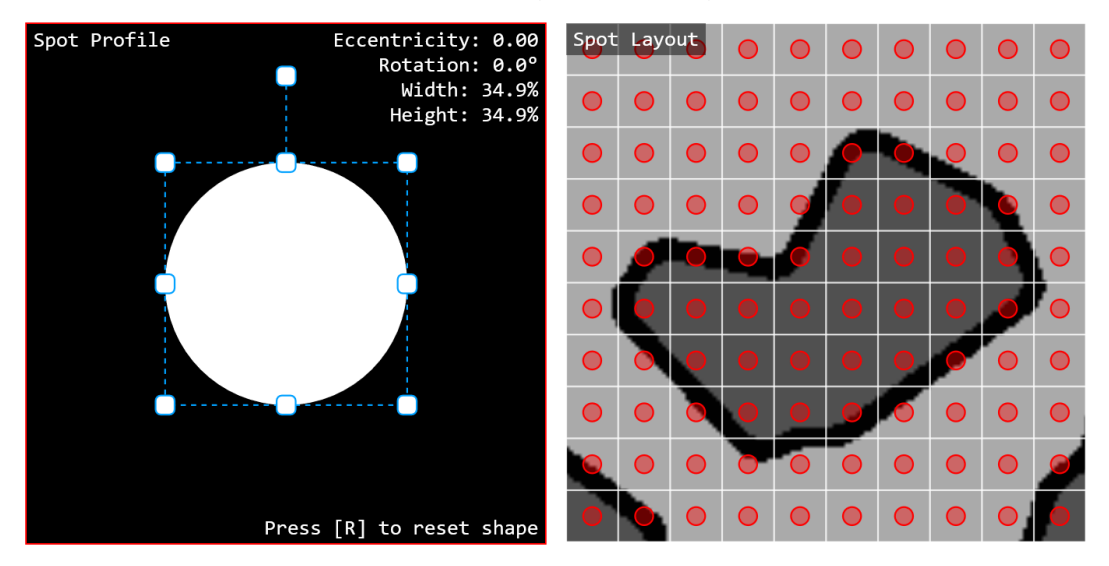

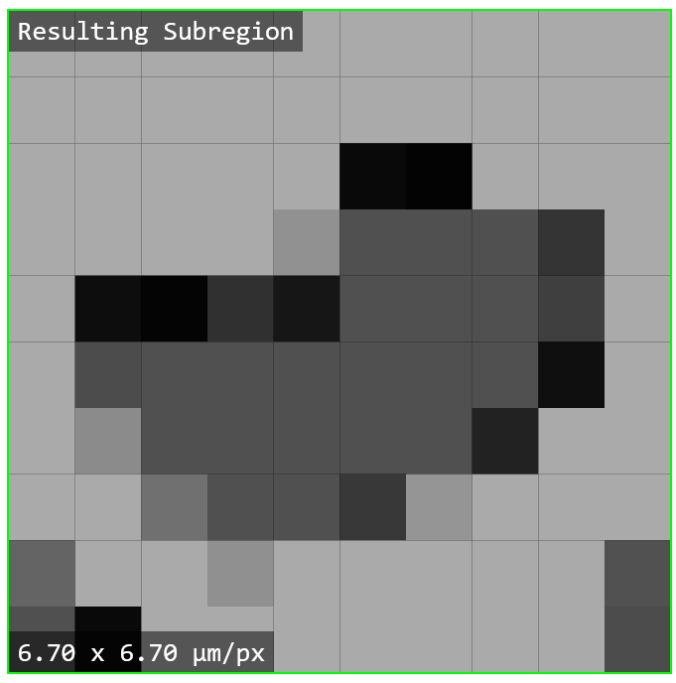

7. Scroll downwards over the "Spot Profile" view to make the spot size larger. This results in "oversampling" when the spot is larger than a pixel, covering more area than that of the pixel. The "Resulting Subregion" image will look blurrier than earlier but still encompasses most of the visual information (ex: the entire grain boundary is preserved but faint). This simulates an "under focused" image.

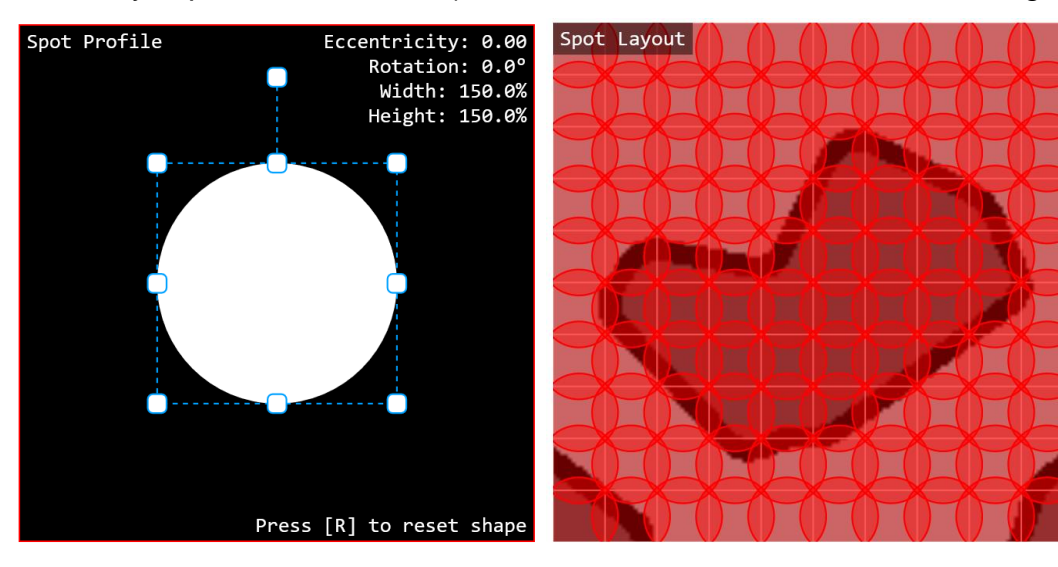

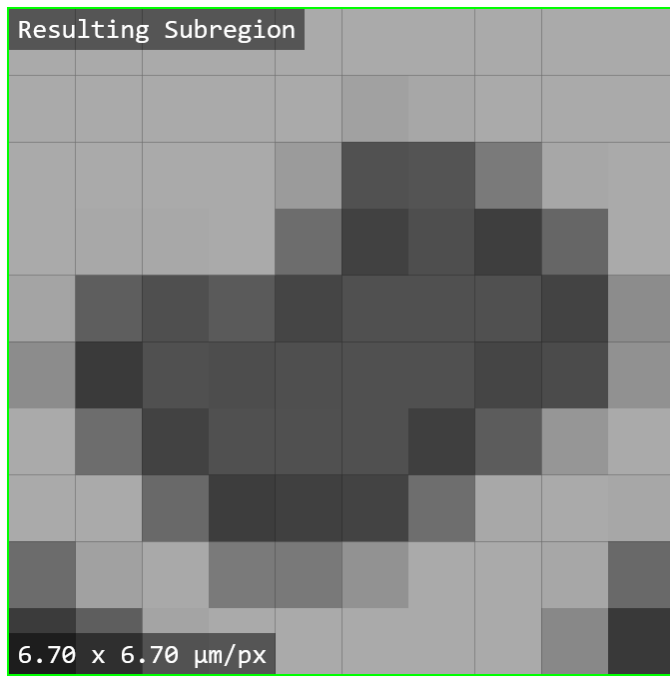

8. Double click on the "Width: ...%" in spot parameters display in the "Spot Profile" view. A prompt will appear to change the spot width (%). Click "OK" to set it to the default value of 100%.

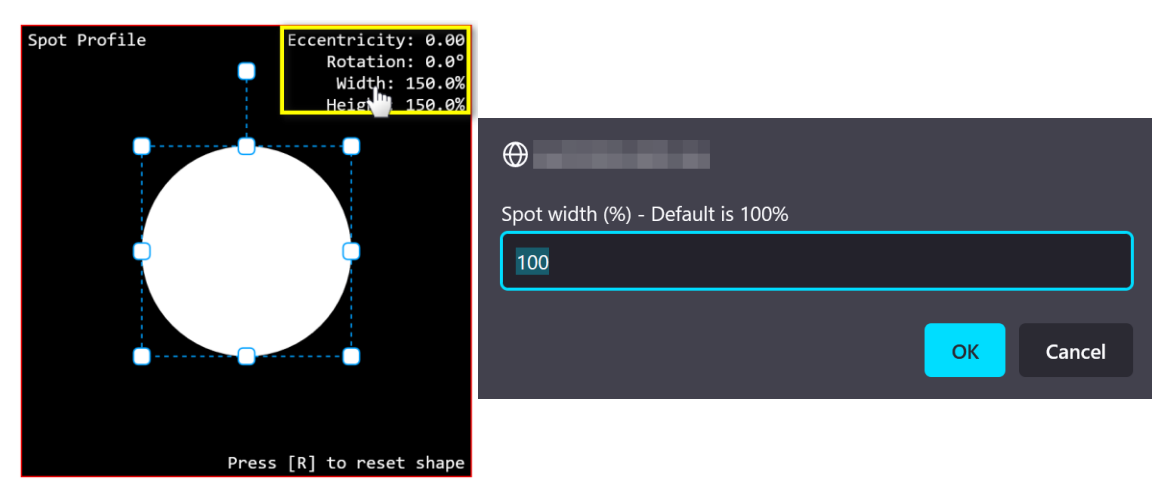

9. Now drag the bottom middle node upwards to shape the spot into an ellipse that is much wider than it is tall. For example, a width of 100% but with a height of about 23%. Then, rotate the spot shape by 45 degrees clockwise by dragging the upper floating node.

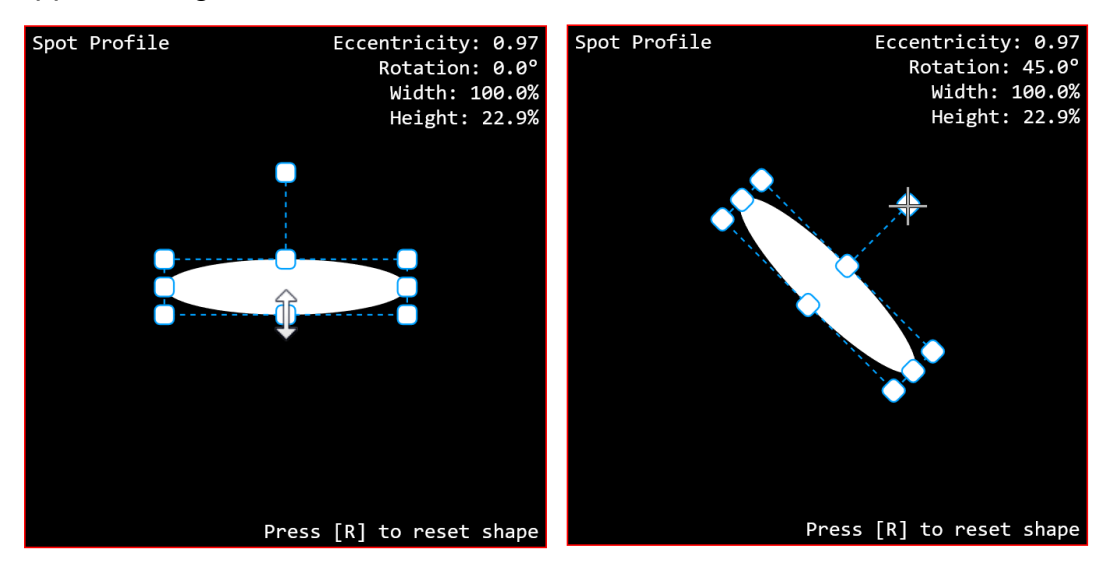

10.Scroll upwards on the "Spot Profile" view until a spot width of 300% is reached. Optionally, this can be done by numerical input as explained in step 8. This produces an astigmatic image with an "under focus" in the north-west / southeast direction and an "over focus" in the south-west / north-east direction.

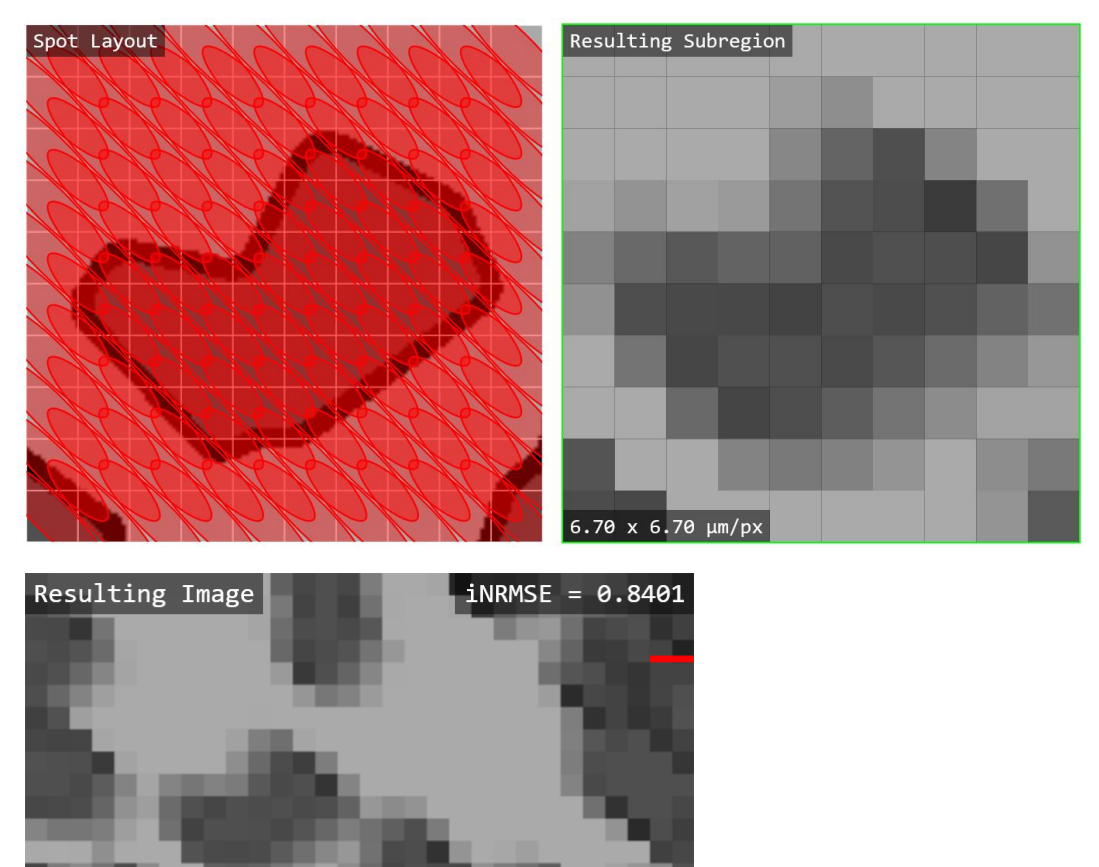

1 ms/Row

30 x 30 px

6.67 x 6.67 µm/px

11.Finally, click on the "Export Result Image" option to save the resulting image to a file.

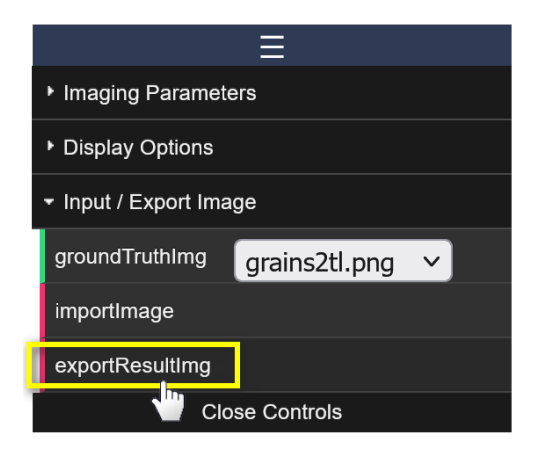

12.Try experimenting with asymmetric pixel counts to get asymmetric pixels. You can also set the pixel counts to 1 to get the perspective of a single spot or beam like the "Spot Content" tool in "Advanced Mode".

### <span id="page-10-0"></span>**User Interface Basics**

This section gives an overview of the user interface (UI) of the application. A brief description of each view and the primary application options are presented.

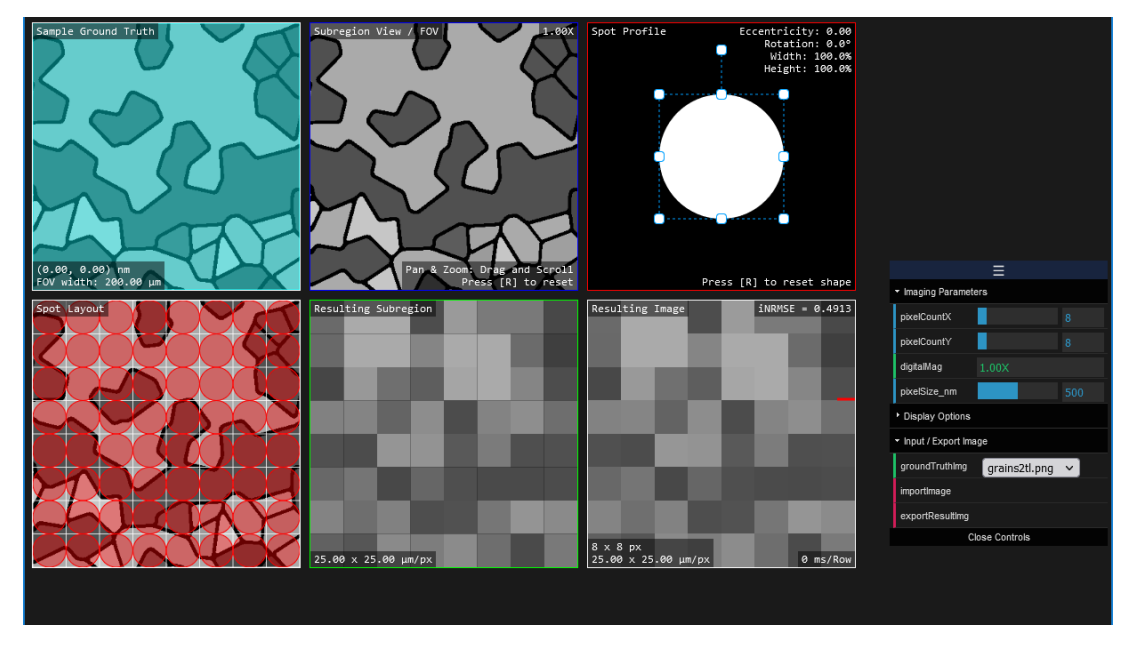

*Figure 2: Screenshot of the application's initial state.*

#### <span id="page-10-2"></span><span id="page-10-1"></span>**Main Views**

In the initial state of the application, you are presented with six main views (on a preloaded ground truth image) and an options window (see [Figure 2\)](#page-10-2). Each view is briefly described.

#### **1. Sample Ground Truth**

■ This view acts as an overview of the ground truth image and as a navigational view of the subregion as a blue overlay. The Field of View (FOV) width (or width of the subregion) and the coordinates of the subregion's center are displayed in the lower left corner.

#### **2. Subregion View**

This displays the region of interest or subsection (zoomed-in) view of entire ground truth image. The relative magnification with respect to the "Sample Ground Truth" view is displayed in the upper right corner.

#### **3. Spot Profile**

This display allows the user to edit the shape of the beam / spot that will be used to sample the ground truth / input image. The size of the beam with respect to the pixel size may be changed by the mouse scroll wheel or by double clicking on the spot parameters for numerical input as displayed in the upper right corner.

#### **4. Spot Layout**

This view previews the beam sampling layout over the subregion. It shows the relative beam area coverage / size as red semi-transparent overlay shapes at each discrete imaging pixel location.

#### **5. Resulting Subregion**

- This view shows the resulting "image" where imaging pixels (as shown in "Spot Layout") are filled in by the signal sampled by the spot at each discrete location. The values of all pixels within the area covered by the spot at each location are averaged to be the resulting imaging pixel's "grayscale" value. The image pixel size (width x height) is displayed in the lower left corner of the view.
- **Note:** When the pixel counts (see *[Options Window](#page-13-0)*) are set to a subregion image with more than 256 pixels (e.g., 16x16), the view is updated row by row like the "Resulting Image" view. This is done for performance reasons and responsiveness.

#### **6. Resulting Image**

■ Like the "Resulting Subregion", this view represents the resulting image but for the entire ground truth image. The image resolution (pixel counts) and pixel sizes are displayed in the lower left corner of the view. This display is continuously updated row-by-row with the draw rate displayed in the lower right corner. A short animated red line indicates the last row that was updated.

### <span id="page-12-0"></span>**Advanced Views**

These views (as highlighted in [Figure 3\)](#page-12-1) are only displayed if the "advanced mode" is checked under "Display Options" in the *[Options Window](#page-13-0)*.

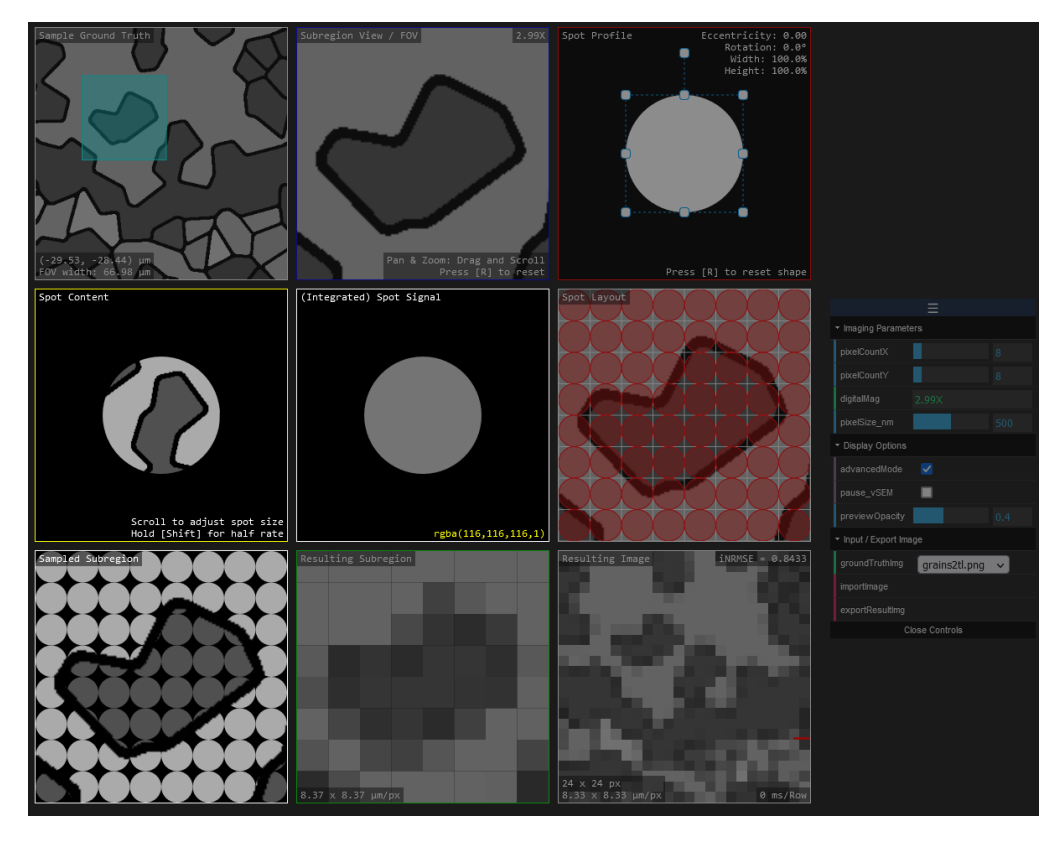

*Figure 3: Screenshot of the application with "Advanced Mode" enabled.*

- <span id="page-12-1"></span>• **Spot Content**
	- o This view is separate from the *Main [Views](#page-10-1)* and is coupled with the "Spot Signal" view. The ground truth image copy is "stenciled" by the spot shape as provided by the "Spot Profile". The *size* of the spot is determined by zooming this image copy. over a copy of the ground truth image. This represents the information content for a signal spot that will be used to process the "Spot Signal".
- **Spot Signal**
	- $\circ$  This display represents the resulting pixel color or value. The pixels *selected* or as *stenciled* in the "Spot Content" are used to calculate the resulting pixel "color" or "grayscale" value shown here.
- **Sampled Subregion**
	- o This view is essentially the *stenciled* version of the "Spot Layout" view. It shows the area covered by the spot at each pixel location that will be used to calculate the pixels for the "Resulting Subregion" image.

### <span id="page-13-0"></span>**Options Window**

This window (see [Figure 4\)](#page-13-1) provides the ability to load and export images, change the subregion pixel size / counts, the image scaling (in physical length units), and display options.

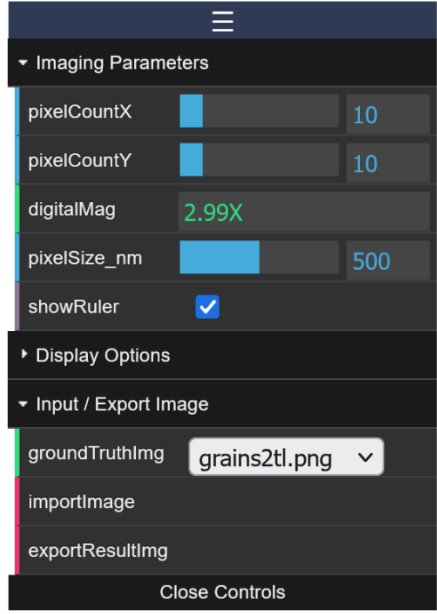

*Figure 4: Screenshot of the "Options" window.*

#### <span id="page-13-1"></span>• **Imaging Parameters**

- $\circ$  Pixel Count X / Y changes the number of pixels used (horizontally and vertically) for the subregion as shown in the "Spot Layout" and "Resulting Subregion" views.
- o Digital mag. simply displays the current size of the subregion with respect to the full input image.
- $\circ$  The "pixel size" and "show ruler" options can be used to set the scaling in "real" or physical units.

#### • **Display Options**

- $\circ$  This section provides the ability to enable the [Advanced Views,](#page-12-0) change the opacity of the spots previewed in the "Spot Layout" view, and disable or pause any row-by-row drawing such as the "Resulting Image" view.
- **Input / Export Image**
	- o The ground truth image dropdown provides a list of preloaded images to use as the input image.
	- $\circ$  An image file may be loaded in as the input ground truth image using the "Import Image" option.
	- o The "Export Image" option lets the user save the "Resulting Image" as a file without any of the informational displays or overlays.

### <span id="page-14-0"></span>**Example Scenarios**

This section provides a brief description of different sampling / imaging scenarios.

**Note:** The application currently only supports a uniform intensity beam.

As covered by the [Example Usage](#page-3-1) / Tutorial section, **under-sampling** is when the spot is smaller than the pixel and **over-sampling** is when the spot is larger than the pixel. A third scenario is **exact-sampling** which is achieved when the spot diameter is equal to the pixel size.

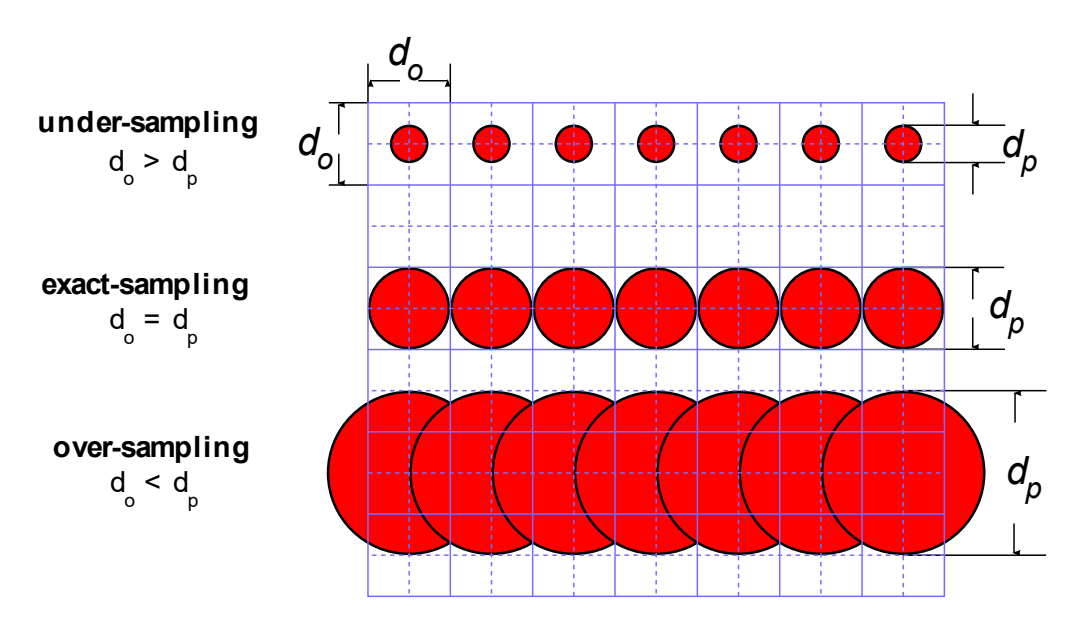

*Figure 5: Schematic overview of three sampling scenarios where d<sup>0</sup> depicts the pixel size and d<sup>p</sup> depicts the spot diameter [2]. Adapted from Lifshin et al. (2014) [3].*

The red circles shown in [Figure 6](#page-15-0) represent the spot area covered by the beam and the overlap that would occur in a raster scan. At 100%, there is no overlap between the spots, but we have gaps in-between the spots that are not covered. At 130%, we have somewhat significant overlap between spots, but the gaps between the stops are nearly non-existent. To achieve full coverage (at the cost of significant overlap) meaning no gaps, the spot diameter should approach the square diagonal ( $\sqrt{2} \approx 1.4142$ ).

That said depending on the imaging conditions, these effects may not be noticeable when a very large image resolution is used (e.g., 16384 x 16384 px) where the pixels are much smaller than the smallest observed features.

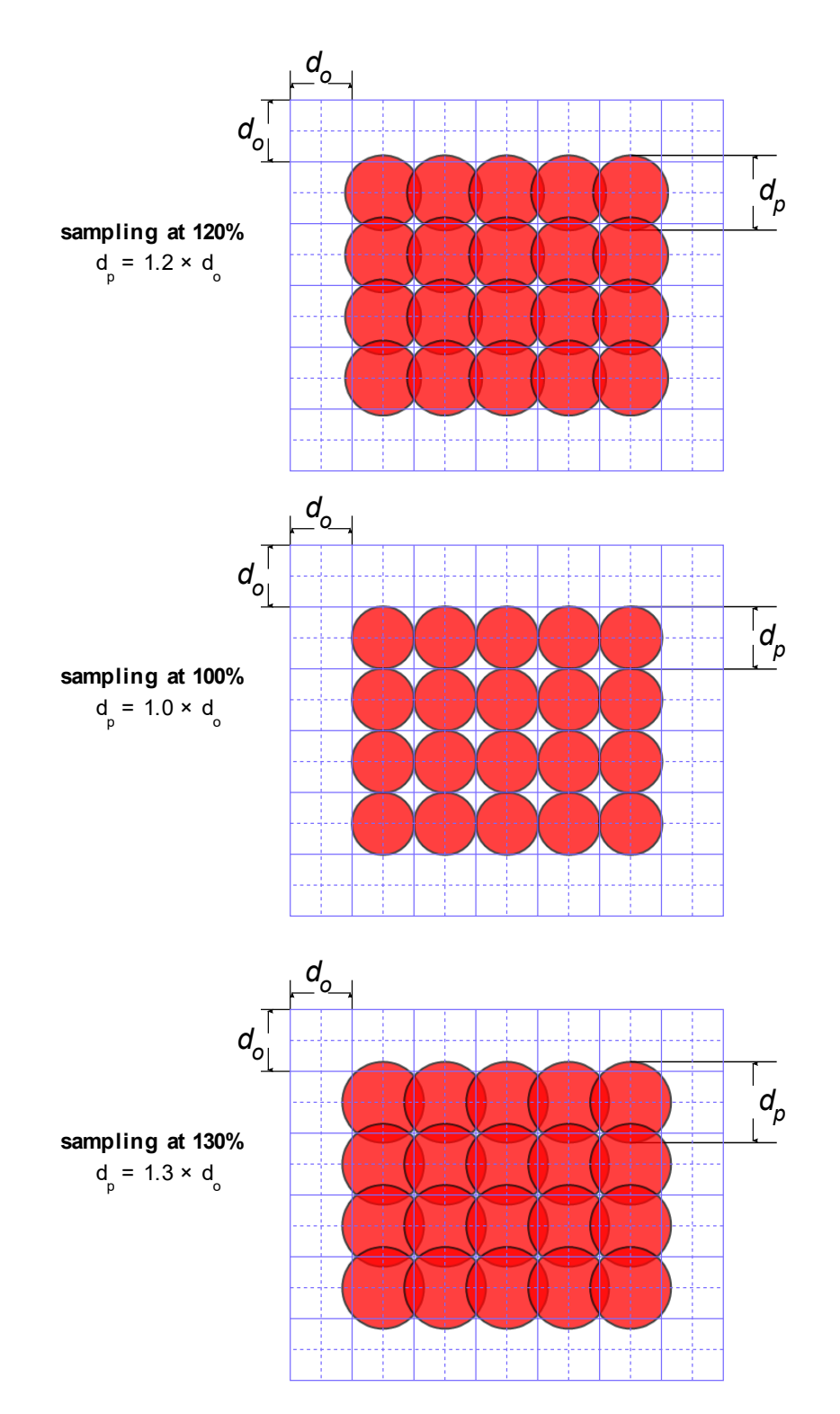

<span id="page-15-0"></span>*Figure 6: Scenarios depicting area coverage with a spot size of 100%, 120%, and 130% [2].*

In [Figure 7,](#page-16-0) we observe an example of astigmatism like what was achieved in step 10 of the [Example Usage](#page-3-1) / Tutorial section. We also observe an example of image that is greatly under-focused like what was achieved in step 7. The small squares on the lefthand side represent the imaging pixel. The blue overlays represent the spot shape and its relative size to the imaging pixel. On the right-hand side is what generally results from using these spot "profiles" (size and shape).

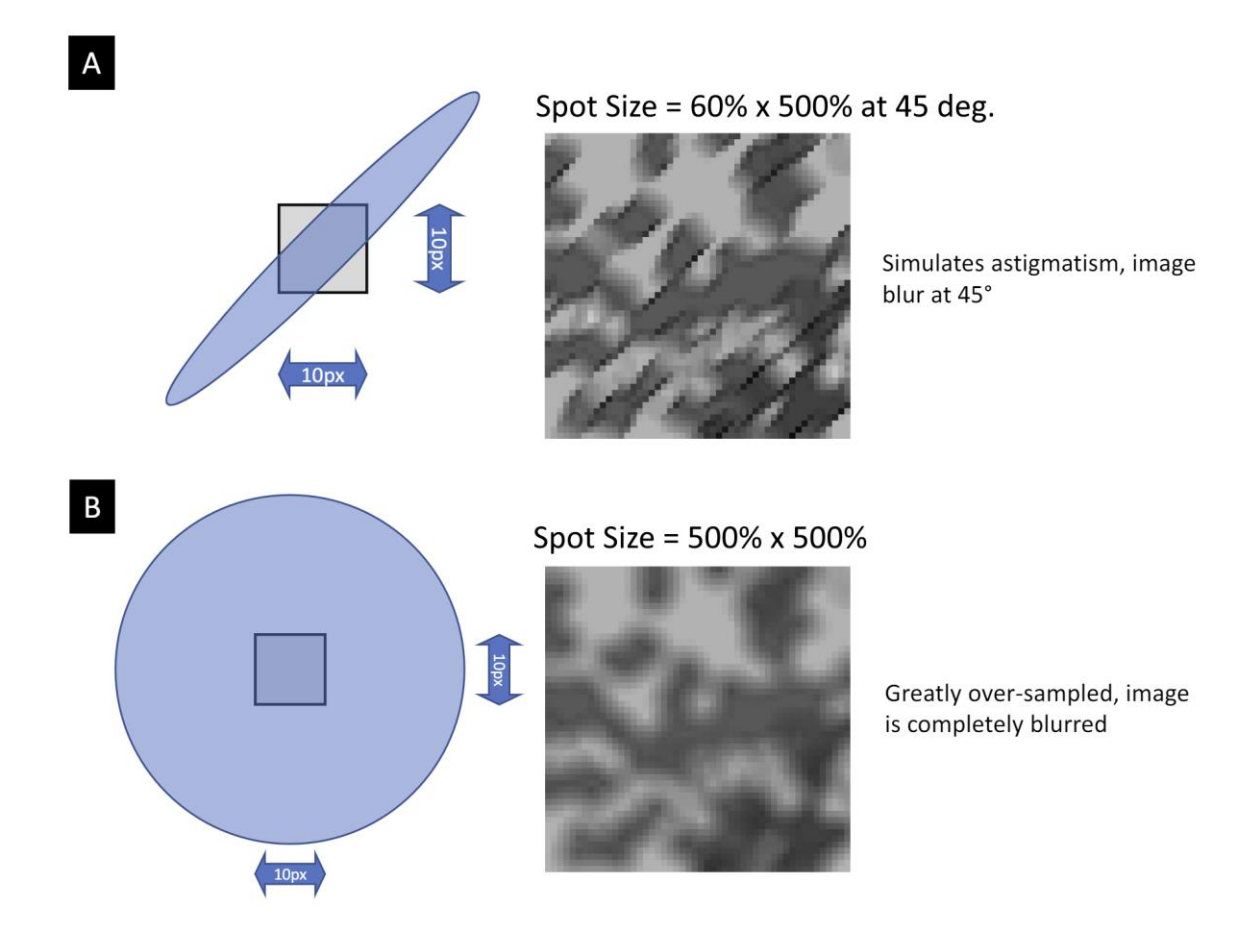

<span id="page-16-0"></span>*Figure 7: Examples scenarios of astigmatism and under-focus. Modified from [2].*

# <span id="page-17-0"></span>References

- [1] J. I. Goldstein, D. E. Newbury, J. R. Michael, N. W. M. Ritchie, J. H. J. Scott, and D. C. Joy, 'Image Formation', in *Scanning Electron Microscopy and X-Ray Microanalysis*, J. I. Goldstein, D. E. Newbury, J. R. Michael, N. W. M. Ritchie, J. H. J. Scott, and D. C. Joy, Eds., New York, NY: Springer, 2018, pp. 93–110. doi: 10.1007/978-1-4939-6676-9\_6.
- [2] J. de Fourestier, 'Software Requirements Specification for ImgBeamer: Scanning Electron Microscope Image Formation', *CAS 741 (Winter 2023)*. McMaster University, 2023. [Online]. Available: https://github.com/joedf/CAS741\_w23/blob/main/docs/SRS/SRS.pdf
- [3] E. Lifshin, Y. P. Kandel, and R. L. Moore, 'Improving Scanning Electron Microscope Resolution for Near Planar Samples Through the Use of Image Restoration', *Microscopy and Microanalysis*, vol. 20, no. 1, pp. 78–89, Feb. 2014, doi: 10.1017/S1431927613013688.